## 在 TR4670 設定功能表中設定語言選擇 Set the Language Selection in the TR4670 Device Settings

- 1. 確保印表機已開啟 Make sure the printer is ON
- 2. 在主螢幕按一次 6 按鈕, 再按兩次 → 按鈕到"裝置設定",然後按 OK 按鈕

Press  $\delta^1$  button at main screen, then press **button twice to "Device Settings"**, and then press the OK button

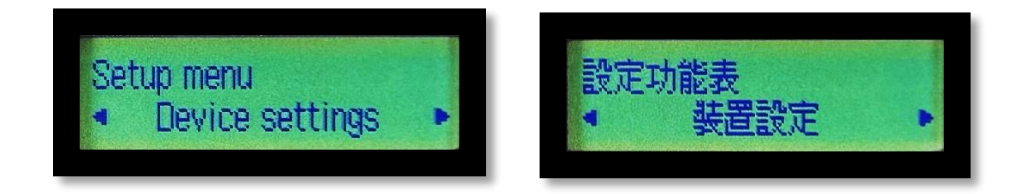

3. 然後按四次 第二按鈕到"語言選擇", 再按 OK 按鈕

Then, press button four times to "Language Selection", and press the OK button

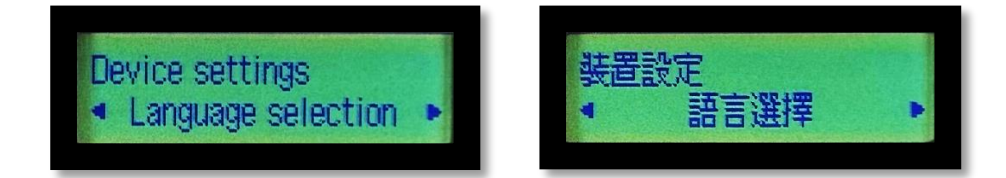

4. 於"語言選擇"之下,使用 第十六章 按鈕,按到理想的語言, 例如 : English, 繁體中文, 簡體中文, 確認後再按 OK 按鈕, 完成設定

Under "Language Selection", use **button to select desire language display**, For example : English, Traditional Chinese, and then press the OK button to finish settings

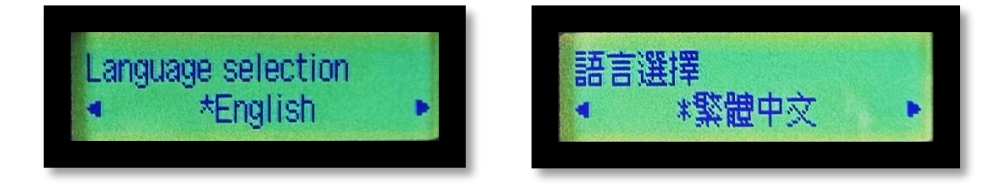